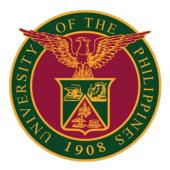

### How to File a Request at the UP System ICT Support

Quick Guide v1.0

#### STEP 1: Go to https://ictsupport.up.edu.ph/

| ••• 🖻                          | UP ICT Support  | Team, OVPD-ITDC $	imes$                                             | +                   | ~                   |   |
|--------------------------------|-----------------|---------------------------------------------------------------------|---------------------|---------------------|---|
| $\leftarrow \ \rightarrow \ G$ | 08              | ≌ https://ictsuppo                                                  | ort.up.edu.ph       |                     | ≡ |
|                                |                 |                                                                     |                     | -                   |   |
|                                | rsity of t      | he Philippir                                                        | nes                 |                     |   |
| Support Center H               | ome Know        | ledgebase Ope                                                       | n a New Ticket      | Check Ticket Status |   |
| WELCOME                        | TO THE U        | P ICT SUPPO                                                         | RT SERVICI          | ES.                 |   |
|                                |                 | or IT-related concer<br>by filling out the deta                     |                     | icket.              |   |
| as possible. Please            | expect action/r | our concern/s and wi<br>esponse within thes<br>days (except Holiday | e office/business h |                     |   |

#### STEP 2: Click Open a New Ticket.

| Support Center Home Knowledgebase Open a New Ticket Check Ti                                                                                                    | cket Status                      |                                                                                                    |
|----------------------------------------------------------------------------------------------------|----------------------------------|----------------------------------------------------------------------------------------------------|
| WELCOME TO THE UP ICT SUPPORT SERVICES.<br>If you need assistance on technical or IT-related concerns,<br>please submit your request to us by filling out the details for a support ticket.<br>An ICT Support staff will handle your concerny's and will reach out to you as soon<br>as possible. Please expect action/response within these office/business hours:<br>from 8am to 5pm, Mondays to Fridays (except Holidays). |                                  |                                                                                                    |
| Knowledgebase<br>Before creating your ticket, kindly check our knowledgebase section.<br>You will find solutions to most of your queries.<br>Knowledgebase                                                                                                    | Search our knowledge base Search | Check Ticket Status<br>View the archive and history of your current and past support requests<br>complete with responses.<br>Check Ticket Status |

STEP 3: Fill out all the needed information, especially the fields with an asterisk (\*).

| Support Center Home                 | Knowledgebase       | Open a New Ticket | Check Ticket Status |
|-------------------------------------|---------------------|-------------------|---------------------|
| OPEN A NEW TIC                      | KET                 |                   |                     |
| Please fill in the form belo        | w to open a new tic | ket.              |                     |
| Contact Information Email Address * |                     |                   |                     |
| Full Name * Phone Number            | Ext:                |                   |                     |
| Help Topic                          |                     |                   |                     |
| — Select a Help Topic —             |                     | ♥ *               |                     |
| CAPTCHA Text:                       |                     |                   |                     |

**NOTE:** Please check the list of help topics that correspond to your concern.

| SAIS Concern / Academic Structure                     |
|-------------------------------------------------------|
| SAIS Concern / Campus Community                       |
| SAIS Concern / Curriculum Management                  |
| SAIS Concern / ECI                                    |
| SAIS Concern / Faculty Grade Submission               |
| SAIS Concern / Free Tuition Module                    |
| SAIS Concern / Login                                  |
| SAIS Concern / Others                                 |
| SAIS Concern / Records and Enrollment/Student Records |
| SAIS Concern / Reports/Reporting Tools                |
| SAIS Concern / Security                               |
| SAIS Concern / SET                                    |
| SAIS Concern / Student Financials                     |
| SAIS Concern / Student Self Service Enrollment        |
| — Select a Help Topic — 🗸 🗸                           |

#### STEP 4: Click Create Ticket once all necessary information is filled out.

#### **Reminders:**

- Write a concise and descriptive Summary for your email message;
- Be as comprehensive and detailed as possible to allow the ICT Support Team to assess your concern more effectively;
- If possible, attach screenshots or videos of the errors encountered;
- Make sure to choose the correct Constituent University and User Type;
- Make sure to type the correct CAPTCHA text.

| and a second second second second second second second second second second second second second second second | em is that you | cannot acce | ss your U | P Mail, p | olease e | nter i | n "Em | ail Addre | iss" your | personal | email whe | re we |
|----------------------------------------------------------------------------------------------------|----------------|-------------|-----------|-----------|----------|--------|-------|-----------|-----------|----------|-----------|-------|
| ssue Summary *<br>Aaximum 40 charac                                                                            | ters only.     |             |           |           |          |        |       |           |           |          |           |       |
| ssue Description                                                                                               | 8              |             | 9 si      |           |          |        |       |           |           |          |           |       |
| <> ¶ ▲                                                                                                    | Aa B           | 1 <u>U</u>  | s 🔳       |           | O        | ==     | 60    | _         |           |          |           |       |
|                                                                                                    |                |             |           |           |          |        |       |           |           |          |           |       |
| ⊙ Drop files here o                                                                                            | or choose them | 1           |           |           |          |        |       |           |           |          |           |       |
|                                                                                                    | or choose then | 1           | •         |           |          |        |       |           |           |          |           |       |
| User Type *<br>— Select —<br>Constituent Universi                                                              |                | 1           | ~         |           |          |        |       |           |           |          |           |       |
| Jser Type *<br>— Select —<br>Constituent Universi<br>— Select —                                                | ity•<br>▼      |             | ~         |           |          |        |       |           |           |          |           |       |
| Jser Type *<br>— Select —<br>Constituent Universi<br>— Select —<br>Office / Unit / Colleg                      | ity•<br>▼      |             | ~         |           |          |        |       |           |           |          |           |       |
| User Type *<br>— Select —<br>Constituent Universi<br>— Select —<br>Office / Unit / Colleg                      | ity•<br>▼      |             | ~         |           |          |        |       |           |           |          |           |       |
| User Type •<br>Select<br>Constituent Universi<br>Select<br>Office / Unit / Colleg<br>CAPTCHA Text:<br>75DE 1   | ity•<br>▼      | nt          |           |           |          |        |       |           |           |          |           |       |

**STEP 5:** The ticket is successfully created. Your concern will be addressed by the ICT Support Team once the ticket is received.

|                                                                                                    | y of the Phili<br>кет system |                           |                                                                       |
|----------------------------------------------------------------------------------------------------|------------------------------|---------------------------|-----------------------------------------------------------------------|
| Support Center Home                                                                                                 | Knowledgebase                | Open a New Ticket         | Check Ticket Status                                                   |
| _                                                                                                    |                              |                           |                                                                       |
| Support ticket requ                                                                                                 | est created                  |                           |                                                                       |
|                                                                                                    |                              |                           |                                                                       |
| Dear <mark>Sir/Ma</mark> 'am James Ka                                                                               | arlo Ongue Abina,            |                           |                                                                       |
|                                                                                                    | 10 A 10 272 Million All      | assigned the Ticket No. 0 | 53448. A representative will follow-up with you as soon as possible.  |
| A request for assistance h                                                                                          | has been created and a       |                           | 53448. A representative will follow-up with you as soon as possible.  |
| A request for assistance h                                                                                          | has been created and a       |                           | 53448. A representative will follow-up with you as soon as possible.  |
| Dear Sir/Ma'am James Ka<br>A request for assistance h<br>Thank you very much, and<br>Sincerely,<br>ICT Support Team | has been created and a       |                           | 153448. A representative will follow-up with you as soon as possible. |

### IT OFFICE CONTACT INFORMATION FOR TECHNICAL SUPPORT

# For technical support, please contact us at the UP System ICT Support at:

https://ictsupport.up.edu.ph/

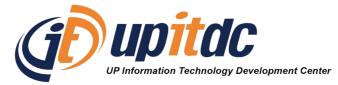

This document was was prepared by the Office of the Vice President for Development-Information Technology Development Center (OVPD-ITDC).